## Guided Practice 7

## Creating a Payroll Calendar in MyTRS

January 10, 2017

This guide will walk you through the steps of creating payroll calendars within MyTRS.

This guided practice assumes you already know how to:

• Log in to MyTRS

For additional information and troubleshooting please contact your district's assigned ESU representative or **EmpSup@trb.state.ma.us** 

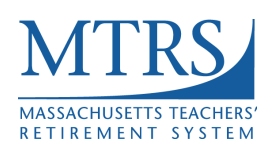

- 1. Log in to MyTRS
- 2. Select "Payroll Calendar" from the home page or from the "Go To" drop down list at the top of the page.
- 3. Under Pay Frequency select the appropriate frequency (e.g., 26 or 21, etc).
- 4. Click **Add Calendar** button.

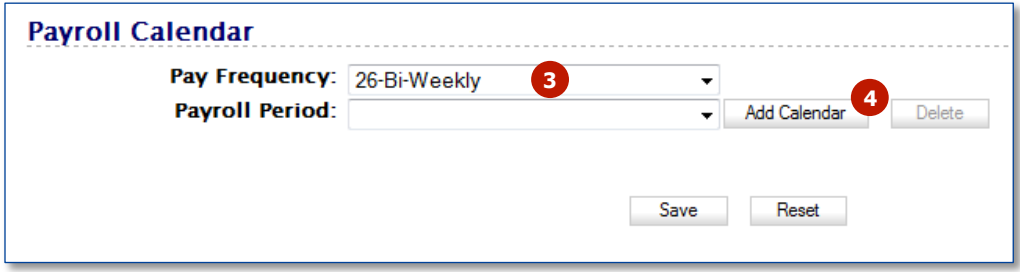

- 5. In the Start Date field, enter "01/01/2017."
- 6. In the Stop Date field, enter "12/31/2017."
- 7. Click the **Save** button.

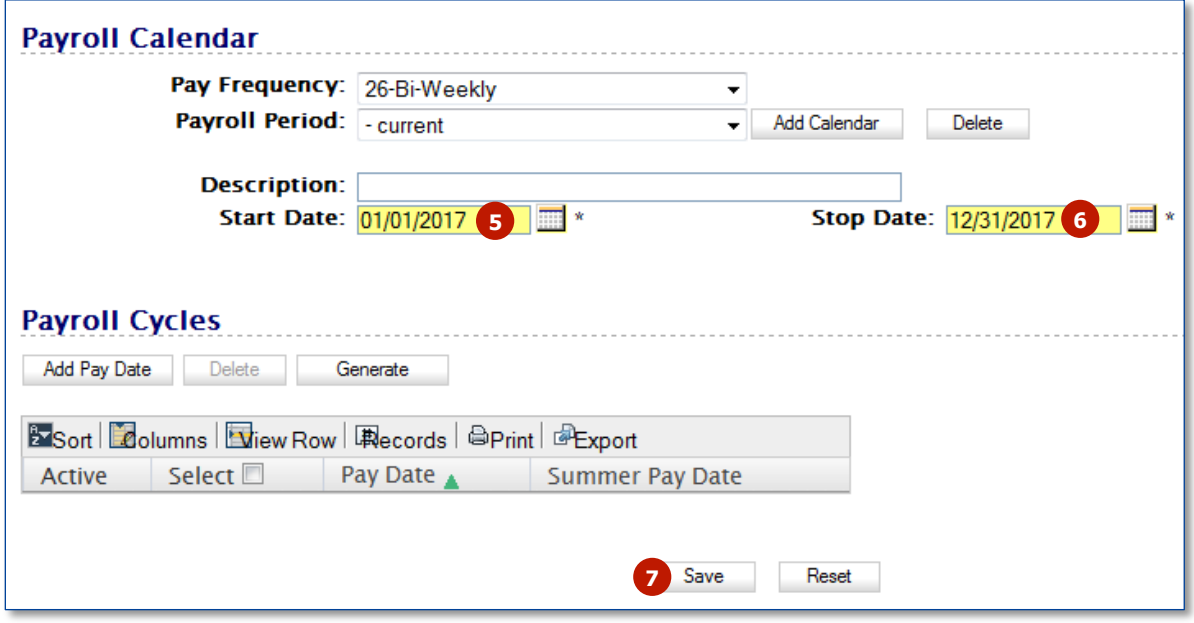

8. Click the **Generate** button.

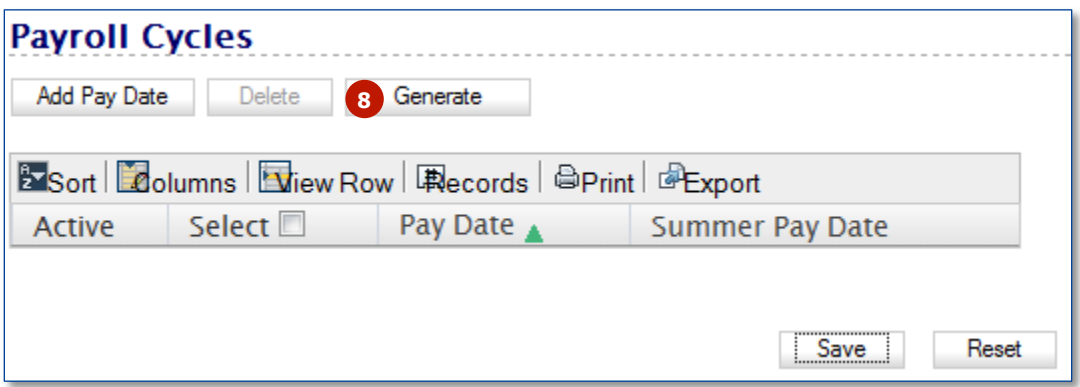

- 9. In the "First Pay Date" field enter the date of the first check to be issued in Jan 2017.
- 10. Click the **OK** button.

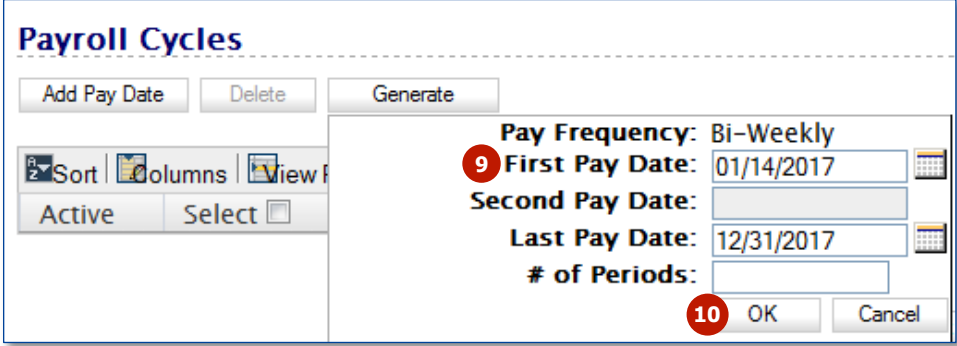

If you are creating a semi-monthly calendar (20 or 24 semi-monthly) please enter the Second Pay Date information as well. If you are creating a bi-weekly or weekly calendar, leave this field blank.

You should now see the pay calendar for the entire 2017 year.

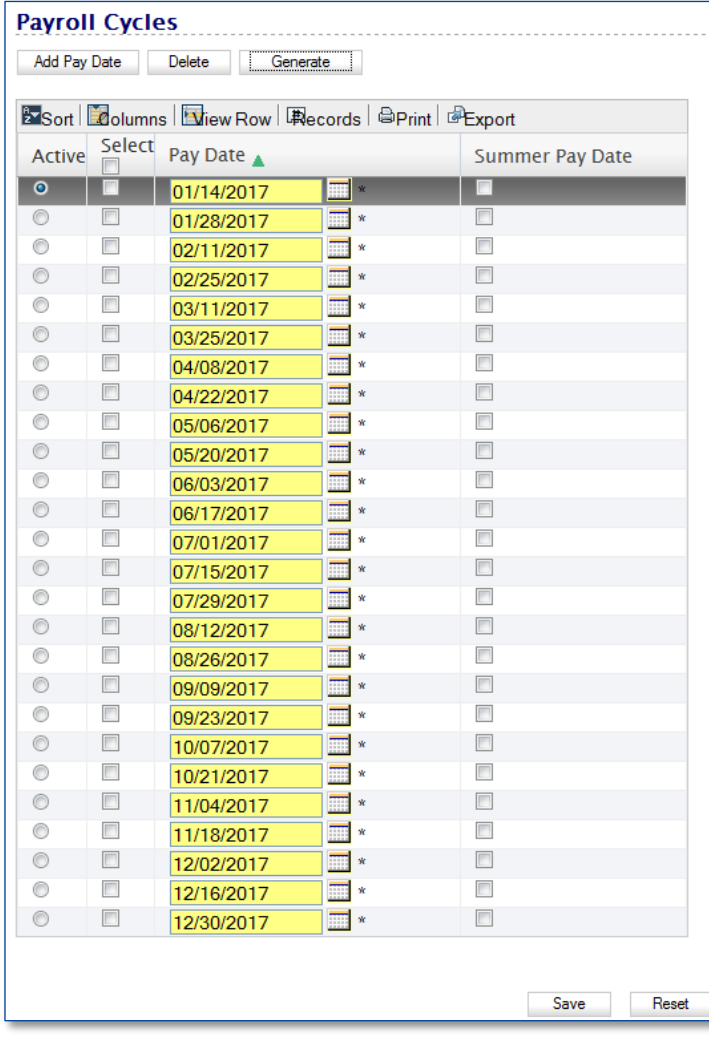

11. If you have employees who receive a lump sum payment at the end of June, please check the "Summer Pay Date" check box to the right of the pay dates on which they will *not* receive a pay check during the summer.

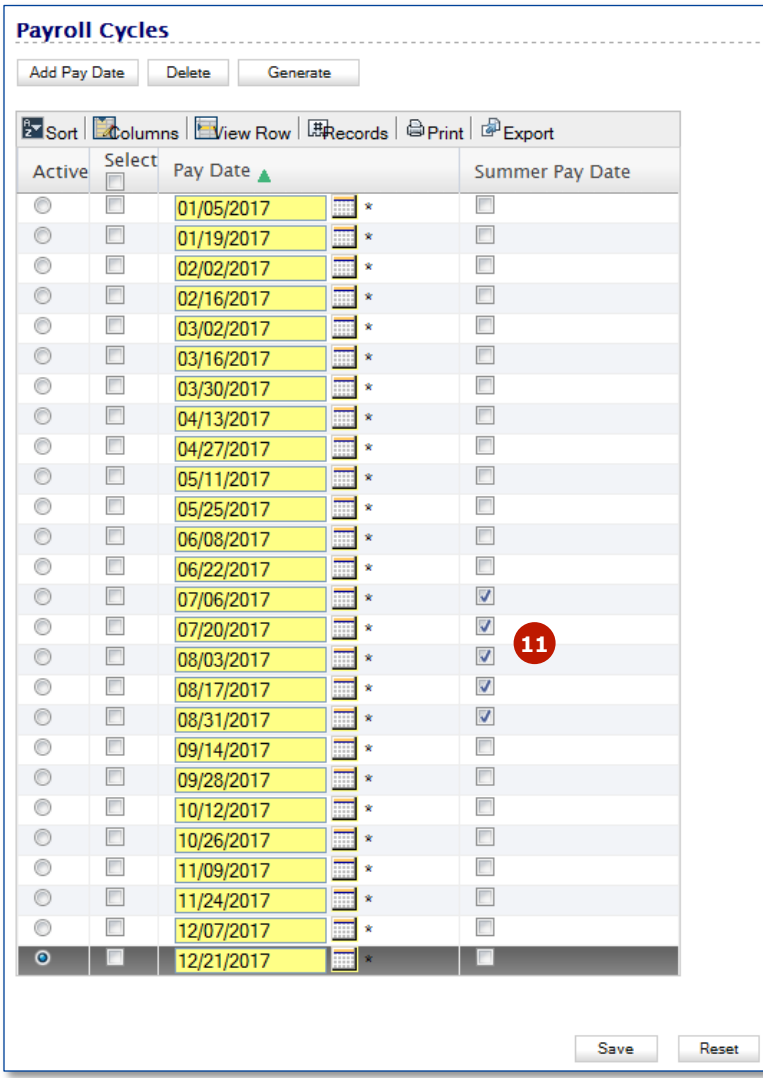

- 12. If, however, you are creating a **21 or 22** pay calendar, you will need to **delete** the dates for which employees will not receive a paycheck.
	- a. Click the Select boxes to the left of the summer dates for which someone on a 21 or 22 pay cycle will not receive a check.
	- b. Click the **Delete** button above the calendar.

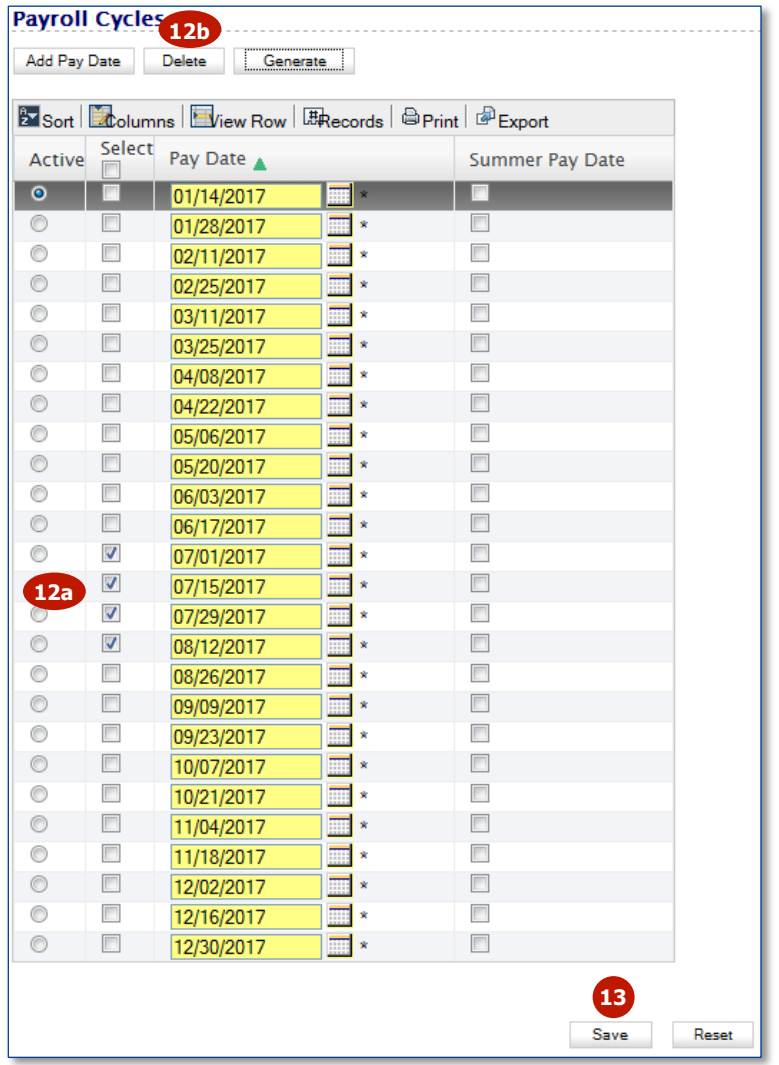

## 13. Click **Save**.

Notes:

- If you offer 26 pays, 21 pays and 52 pays, you will need to create a separate calendar for each one.
- After you have created the first calendar, choose the next Pay Frequency from the list **BEFORE** clicking **Add Calendar**. If you do not click the new Pay Frequency first, you will overwrite the calendar you just created.